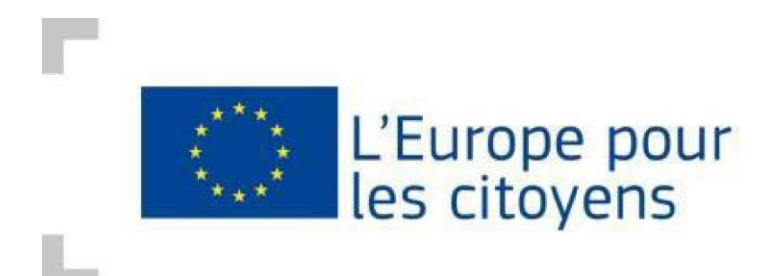

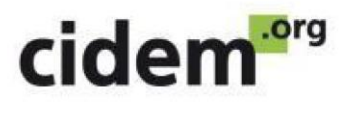

## **Enregistrer le formulaire d'entité légale et la fiche d'identification financière**

## **Mode d'emploi**

Pour pouvoir déposer une demande de subvention dans le cadre du programme « L'Europe pour les citoyens », le candidat (structure leader P1) doit enregistrer sur le portail des participants un **formulaire d'entité légale** et une **fiche d'identification financière** (appelée aussi signalétique financier).

**Etape 1 : Télécharger le formulaire d'entité légale et la fiche d'identification financière** 

Pour télécharger le **formulaire d'entité légale**, suivre ce lien :

[http://ec.europa.eu/budget/contracts\\_grants/info\\_contracts/legal\\_entities/legal\\_entitie](http://ec.europa.eu/budget/contracts_grants/info_contracts/legal_entities/legal_entities_en.cfm) [s\\_en.cfm](http://ec.europa.eu/budget/contracts_grants/info_contracts/legal_entities/legal_entities_en.cfm)

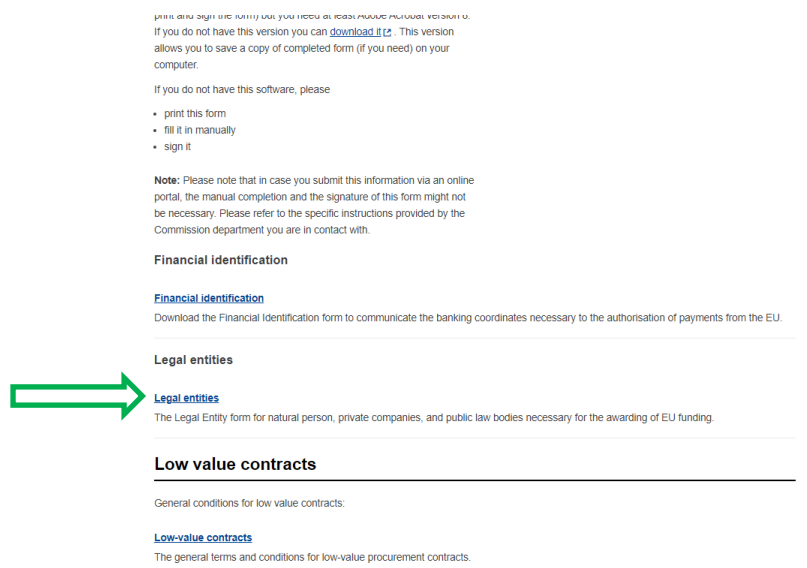

Descendez la page et cliquez sur « Legal Entities » souligné en bleu.

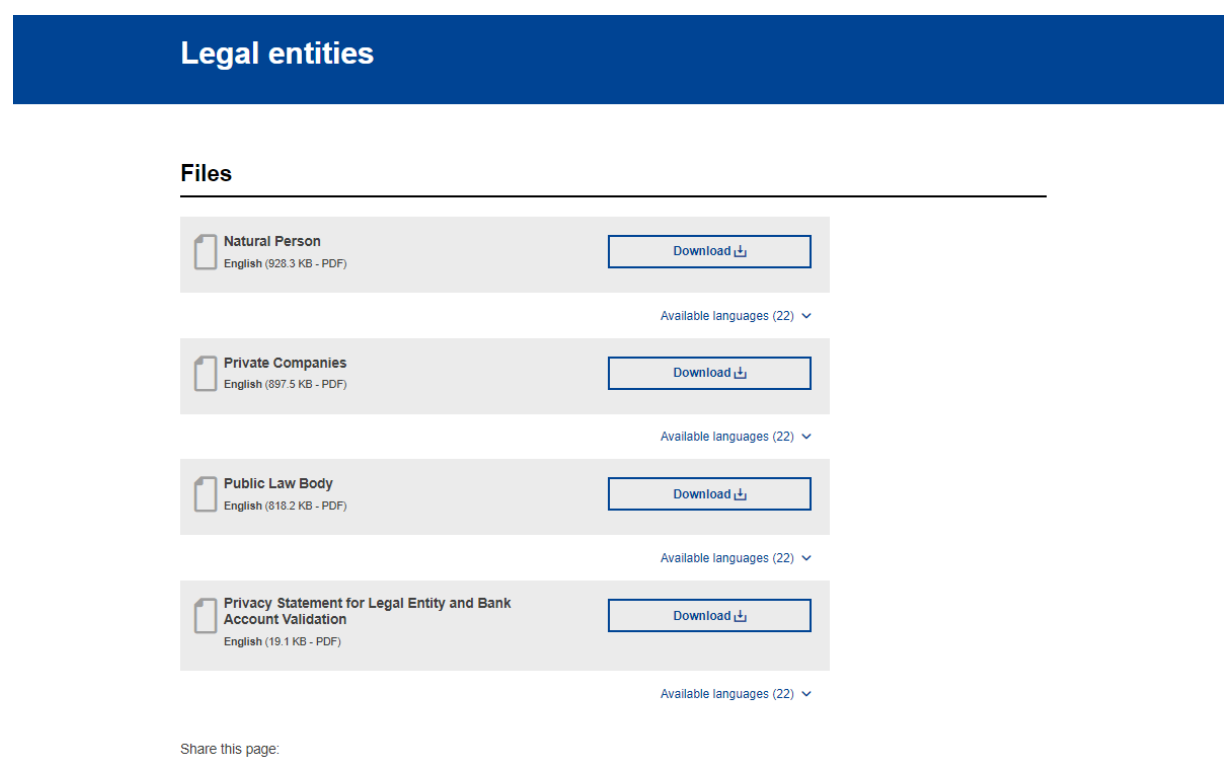

En fonction de la nature de votre organisation, vous devez cliquer sur « Société privée » (pour les associations loi 1901,…) ou sur « Entité de droit public » (mairies, collectivités territoriales,…) etc.

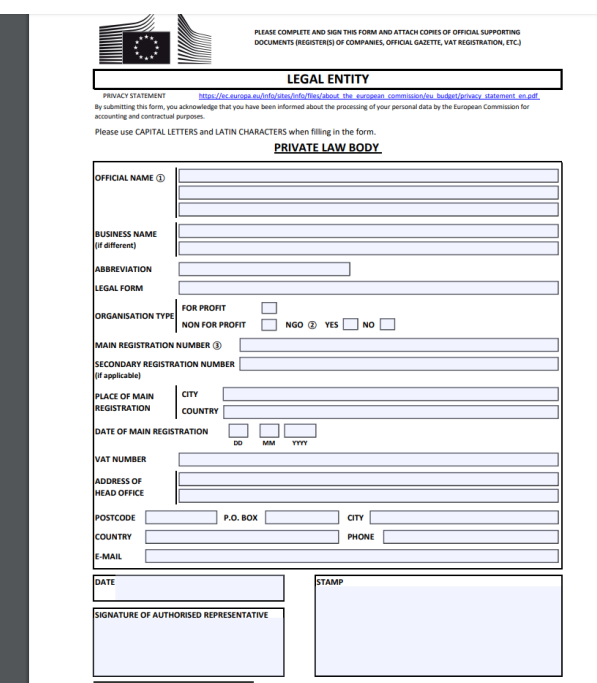

Vous êtes alors renvoyé vers le document en question que vous devez compléter, imprimer et signer puis scanner et mettre au format pdf.

Pour télécharger la **fiche d'identification financière** (ou signalétique financier), suivre ce lien :

[https://ec.europa.eu/info/publications/financial-identification\\_en](https://ec.europa.eu/info/publications/financial-identification_en)

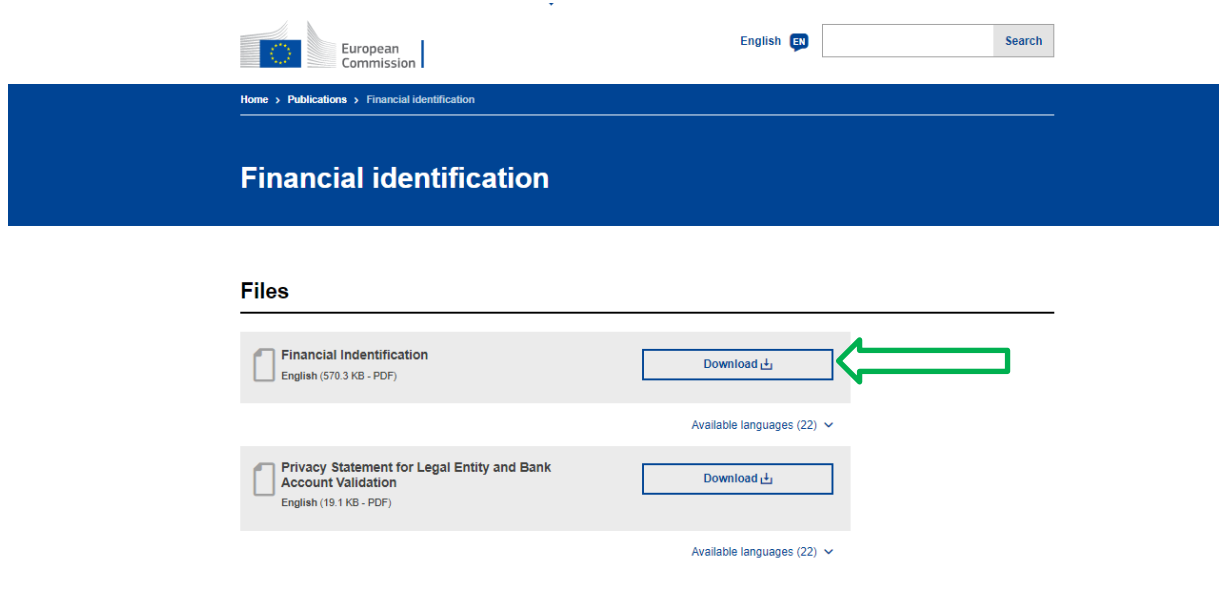

Téléchargez le « Financial Identification » et remplissez-le.

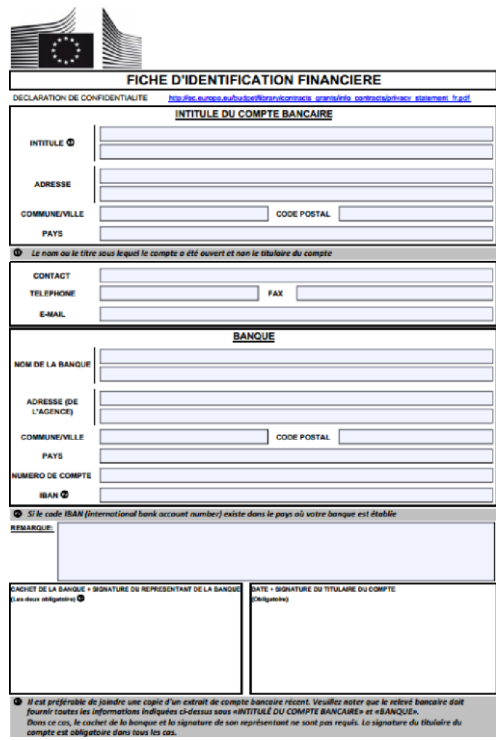

## **Etape 2 : Enregistrer sur le portail des participants les documents relatifs à votre structure**

Se rendre sur le **portail des participants** en suivant ce lien :

[https://ec.europa.eu/education/participants/portal/desktop/en/organisations/register.ht](https://ec.europa.eu/education/participants/portal/desktop/en/organisations/register.html) [ml](https://ec.europa.eu/education/participants/portal/desktop/en/organisations/register.html)

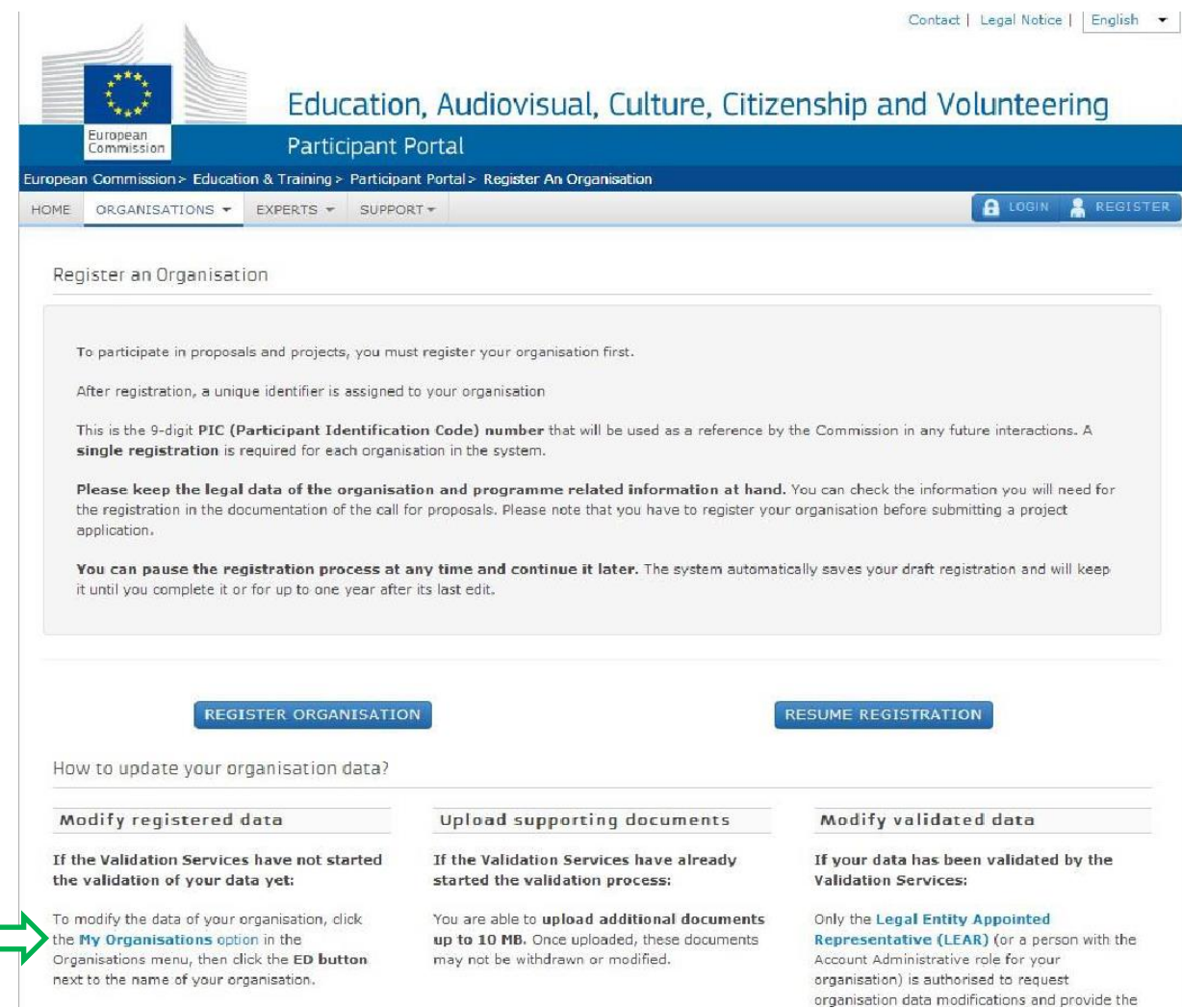

Cliquez sur « **My Organisations option** » (mots qui apparaissent en bleu). Vous êtes alors redirigé vers votre compte EU Login. Connectez-vous à l'aide de votre identifiant et de votre mot de passe.

Si votre organisation a bien été enregistrée (cf. mode d'emploi pour obtenir un identifiant PIC), vous êtes redirigé vers cette page :

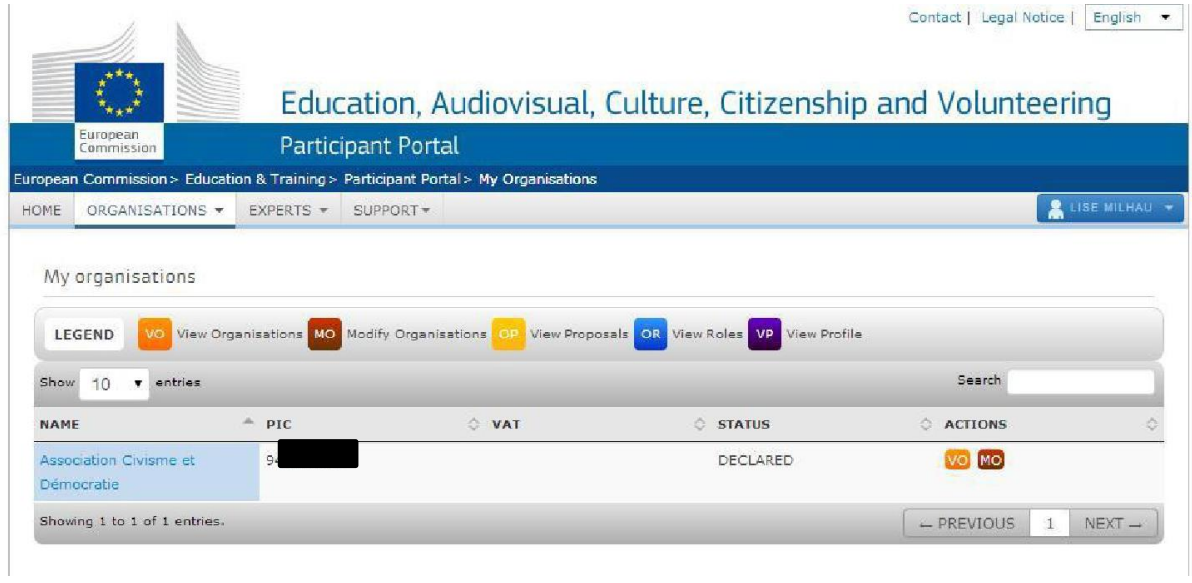

## **Nos coordonnées**

CIDEM - Point national d'information pour le programme « L'Europe pour les citoyens » Christine Maretheu (maretheu@cidem.org) 01.80.05.27.41

N'hésitez pas à nous contacter pour toute question !